# **GV-N57128D**

GeForce™ FX 5700 Grafikbeschleuniger

# BENUTZERHANDBUCH Rev. 101

### **Urheberrecht**

© 2003 GIGABYTE TECHNOLOGY CO., LTD

Urheberrechtlich geschützt – **GIGA-BYTE TECHNOLOGY CO., LTD. ("GBT").** Diese Anleitung darf weder teilweise noch ganz kopiert oder weitergeleitet werden, ohne dass zuvor GBT die ausdrückliche, schriftliche Bewilligung dazu erteilt hat.

### **Warenzeichen**

Die Warenzeichen und Namen von Drittparteien sind der Besitz der respektiven Eigentümer.

#### **Hinweis**

Bitte keine Etiketten von der Hauptplatine entfernen. Dies kann die Garantie dieser Hauptplatine ungültig machen. Wegen des schnellen Wechsels der Technologie können einige der technischen Daten schon vor Herausgabe dieser Anleitung überholt sein.

Der Autor übernimmt keinerlei Verantwortung für Fehler oder Auslassungen, die in diesem Dokument vorhanden sein können, noch verpflichtet sich der Autor zur Aktualisierung der darin enthaltenen Informationen.

# **1. Hardware-Installation**

### **1.1. Auspacken**

Die Verpackung der GV-N57128D enthält folgendes:<br>
⊠ Grafikbeschleuniger GV-N57128D

- Grafikbeschleuniger GV-N57128D
- $\boxtimes$  Benutzeranleitung für GV-N57128D<br>  $\boxtimes$  Treiber und Hilfsprogramm-CD füdie
- **☑** Treiber und Hilfsprogramm-CD füdie GV-N57128D<br>**M** Power DVD CD
- ⊠ Power DVD CD<br>⊠ Game CD
- ⊠ Game CD<br>⊠ TV-Ausoau
- $\nabla$  TV-Ausgangskabel x 1
- DVI-I zu D-Sub-Steckverbindung

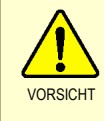

Erweiterungskarten enthalten sehr empfindliche Chips mit integrierten Schaltungen (IC). Um sie vor Beschädigung durch statische Elektrizität zu schützen, sollten bei Arbeiten am Computer immer folgende Vorsichtsmaßnahmen beachtet werden.

- 1. Den Computer ausschalten und die Spannungsversorgung abtrennen.
- 2. Ein geerdetes Armband tragen, wenn Computerteile angefasst werden. Falls Sie keines besitzen berühren Sie mit beiden Händen einen geerdeten Gegenstand oder ein Metallobjekt, wie z.B. das Stromversorgungsgehäuse.
- 3. Wenn Komponenten abgetrennt werden, sollten diese immer auf eine geerdete Antistatik-Auflage oder den Verpackungsbeutel dieser Komponenten gelegt werden.

Die Karte enthält empfindliche elektrische Komponenten, die leicht durch statische Elektrizität beschädigt werden können. Sie sollte daher bis zur Installation in ihrer Originalverpackung gelassen werden.

Das Auspacken und die Installation sollten auf einer geerdeten Antistatikmatte ausgeführt werden. Der Operator sollte ein Antistatik-Armband tragen, das an derselben Stelle geerdet ist wie die antistatische Matte.

Prüfen Sie die Schachtel auf etwelche Beschädigungen. Versand und Behandlung könnten die Karte beschädigen. Bevor Sie weiterfahren stellen Sie sicher, dass keine Versand- oder Behandlungsbeschädigung vorhanden ist.

- 0 **DIE SYSTEMSPANNUNG NICHT EINSCHALTEN, WENN DIE KARTE BESCHÄDIGT IST.**
- 0 **Um das richtige Funktionieren Ihrer Grafikkarte sicherzustellen, benutzen Sie bitte nur das offizielle Gigabyte BIOS. Der Gebrauch eines andern als des offiziellen Gigabyte BIOS könnte bei der Grafikkarte Probleme ergeben.**

## **1.2. Hardware-installation**

#### Installation der Grafikkarte.

Jetzt, nachdem Sie Ihren Computer vorbereitet haben, sind Sie bereit zur Installation der Grafikbeschleunigerkarte.

### **Installation der Grafikbeschleunigerkarte:**

- 1. Den Computer und Monitor ausschalten und das Display-Kabel von der Rückseite des Computers abtrennen.
- 2. Das Gehäuse des Computers abnehmen. Falls notwendig konsultieren Sie die Anleitung des Computers für Hilfe zum Entfernen des Gehäuses.
- 
- 3. Entfernen Sie die Grafikkarte vom Computer, falls vorhanden.

Sollte der Computer in der Platine integrierte Grafikfunktionen besitzen, kann es notwendig sein diese auf der Hauptplatine zu deaktivieren. Einzelheiten dazu sind aus der Computeranleitung ersichtlich.

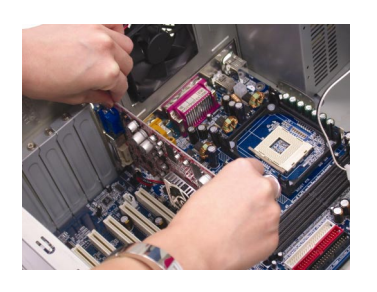

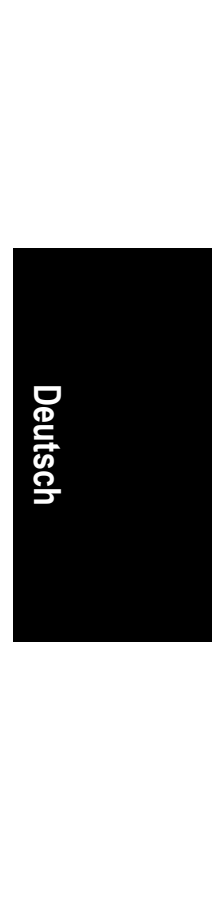

- 4. Finden Sie den AGP-Steckplatz. Entfernen Sie nötigenfalls die Metallabdeckung davon. Dann setzen Sie die Grafikkarte darin ein und drücken Sie sie gut fest.
- 5. Benutzen Sie die Schraube, um die Karte zu befestigen, dann bringen Sie das Computergehäuse wieder an.

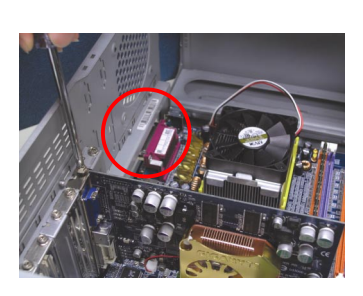

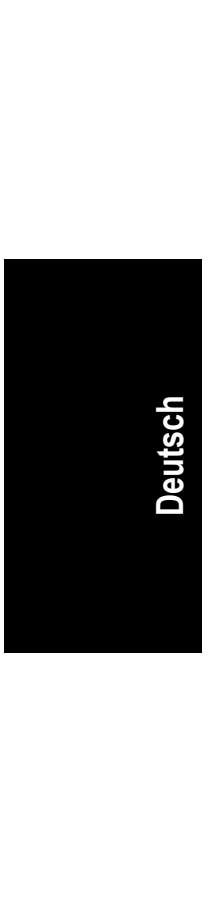

6. Schließen Sie das Display-Kabel an der Karte an. Dann den Computer und Monitor einschalten. Falls Ihre Grafikkarte mit einem DVI-Anschluss versehen ist, kann ein Flachmonitor mit dem entsprechenden Anschluss daran angeschlossen werden, wie unten gezeigt.

Zum TV bzw. VCR

 $\odot$ 

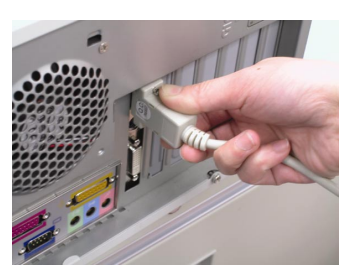

Grafikkarte und Treiber können jetzt installiert werden. Für Einzelheiten dazu gehen Sie zu Ihrem Betriebssystem in der untenstehenden Liste.

Zum Flachmonitor

l

ij

Grafikbeschleuniger GV-N57128D - 4 -

Zum VGA-**Monitor** 

 $\frac{1}{(1,1)}$ 

# **2. Software-Installation**

**In dieser Anleitung wird angenommen, dass Ihr CD-ROM-Laufwerk das Laufwerk D: ist.** 

Die Installation von Treibern für Win® 98/98SE/Win® 2000/Win® ME/Win® XP ist einfach. Wenn Sie Ihre Treiber-CD ins CD-ROM-Laufwerk einlegen, erscheint das Ausführungsfenster automatisch (falls nicht, führen Sie "D:\setup.exe" aus). Dann können Sie den Hinweisen zur Installation des Grafikkartentreibers folgen. (Bitte folgen Sie dem Abschnitt 2.1.3. "Treiberinstallation", um den Treiber des Grafikbeschleunigers zu installieren.)

# **2.1. Installation des Win® XP-Treibers und der Hilfsprogramme**

# **2.1.1. Systemanforderungen**

- Wenn der Grafikkartentreiber des Systems geladen wird, muss DirectX 8 oder eine neuere Version installiert sein.
- Falls Grafikkartentreiber für Hauptplatinen mit den Chips SiS, ALI oder VIA installiert werden, ist das entsprechende Treiberprogramm für die Hauptplatine zu installieren. Oder wenden Sie sich für den Hauptplatinentreiber an Ihren Fachhändler.

Deutsch **Español Español e Español e Español e Español e Español e Español e Español e Español e Español e Español e Español e Español e Español e Español e Español e Español e Español e Español e Español e Español e Españ** Deutsch

## **2.1.2. DirectX-Installation**

Microsoft DirectX installieren, um 3D-Hardware-Unterstützung für Windows® 98/98SE/Windows® 2000/Windows® ME oder Windows® XP zu ermöglichen und eine bessere 3D-Leistung zu erhalten.

<sup>●※</sup> Anmerkungen: Um bei Windows® 98/98SE/Windows® 2000/Windows® ME oder Windows® XP Unterstützung für MPEG zu gewährleisten, muss zuerst DirectX installiert werden.

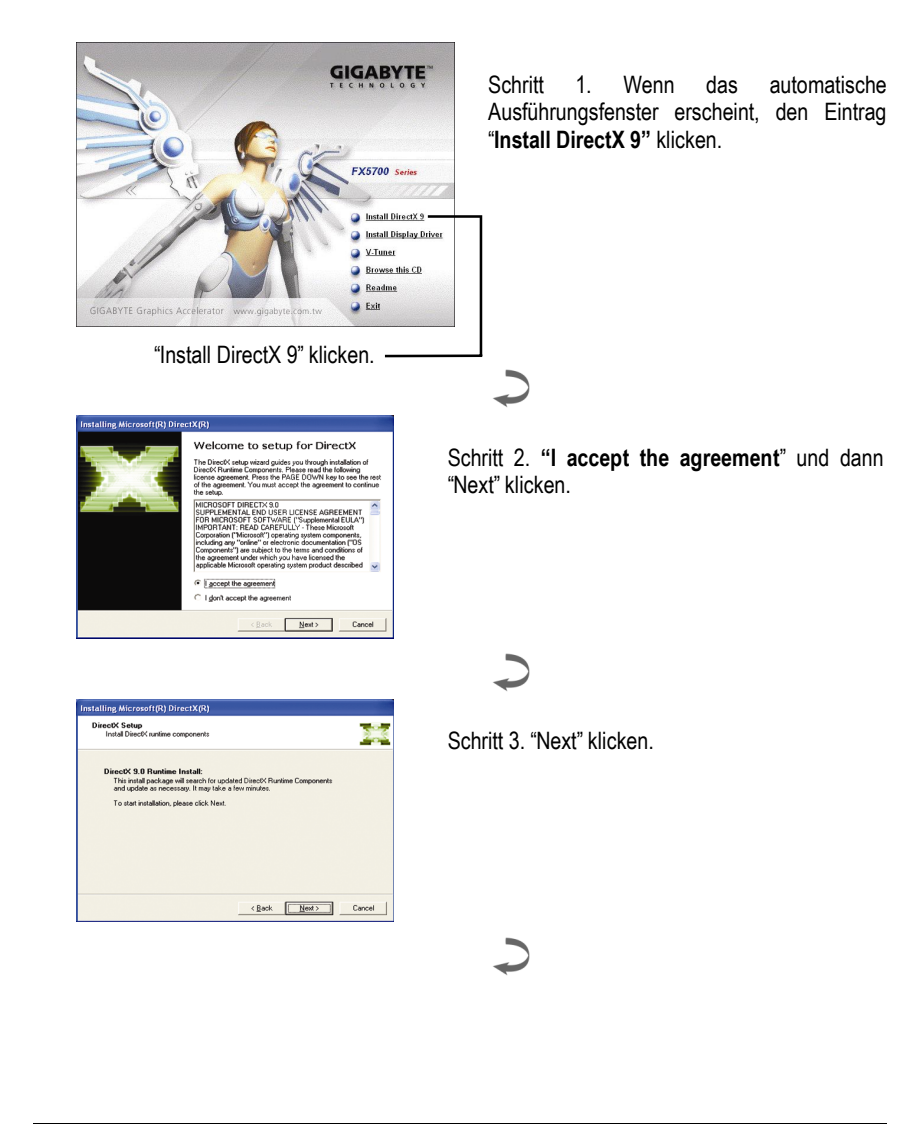

**Deutsch** 

**Deutsch** 

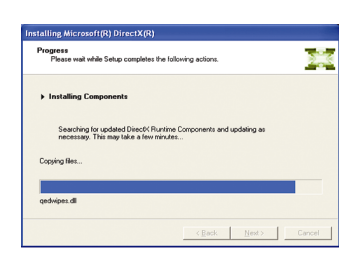

Restart Computer To apply Please save<br>continuing  $\mathbb{R}$  **[Finish ]** Cancel  $\blacksquare$  Installation der Komponenten.

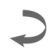

Schritt 4. "Finish" klicken, um den Computer neu aufzustarten. Die Installation von DirectX 9 ist damit beendet.

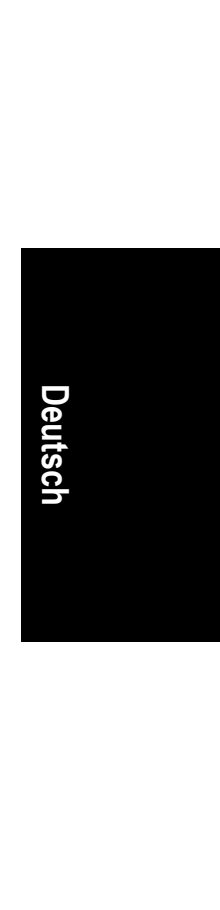

# **2.1.3. Treiberinstallation**

#### **A. Neue Hardwarekomponente gefunden**

Nachdem die Grafikkarte zum ersten Mal in den Computer eingesetzt wurde, erkennt Windows die neue Hardware automatisch und zeigt die Meldung "Neue Hardwarekomponente gefunden" an. Das Folgende ist die schrittweise Installationsanleitung.

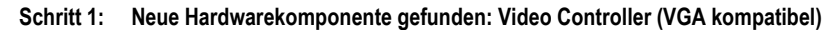

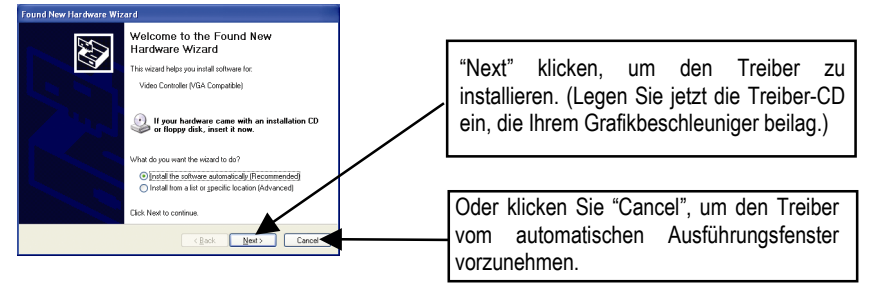

### **Schritt 2: Neue Hardwarekomponente gefunden: Suche und Installation**

Der Hardware-Assistent sucht für den Treiber und installiert ihn automatisch.

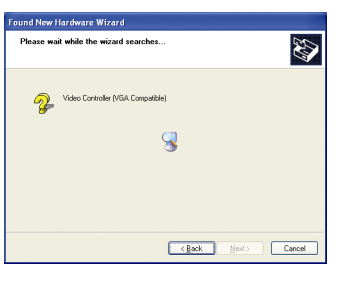

**Deutsch** 

**Deutsch** 

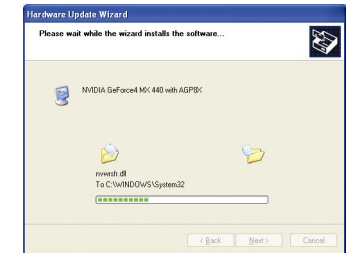

**Schritt 3: Neue Hardwarekomponente gefunden: Fertig stellen** "Finish" klicken, um die Installation zu beenden.

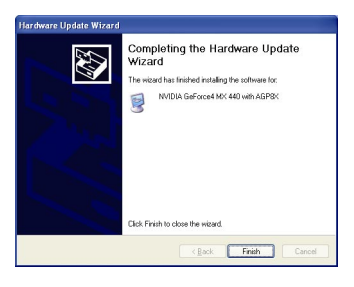

Grafikbeschleuniger GV-N57128D - 8 -

### **B. Treiberinstallation (automatisches Ausführungsfenster)**

Die Treiber-CD ins CD-ROM-Laufwerk einlegen und das automatische Ausführungsfenster erscheint. Falls nicht, führen Sie "D:\setup.exe" aus.

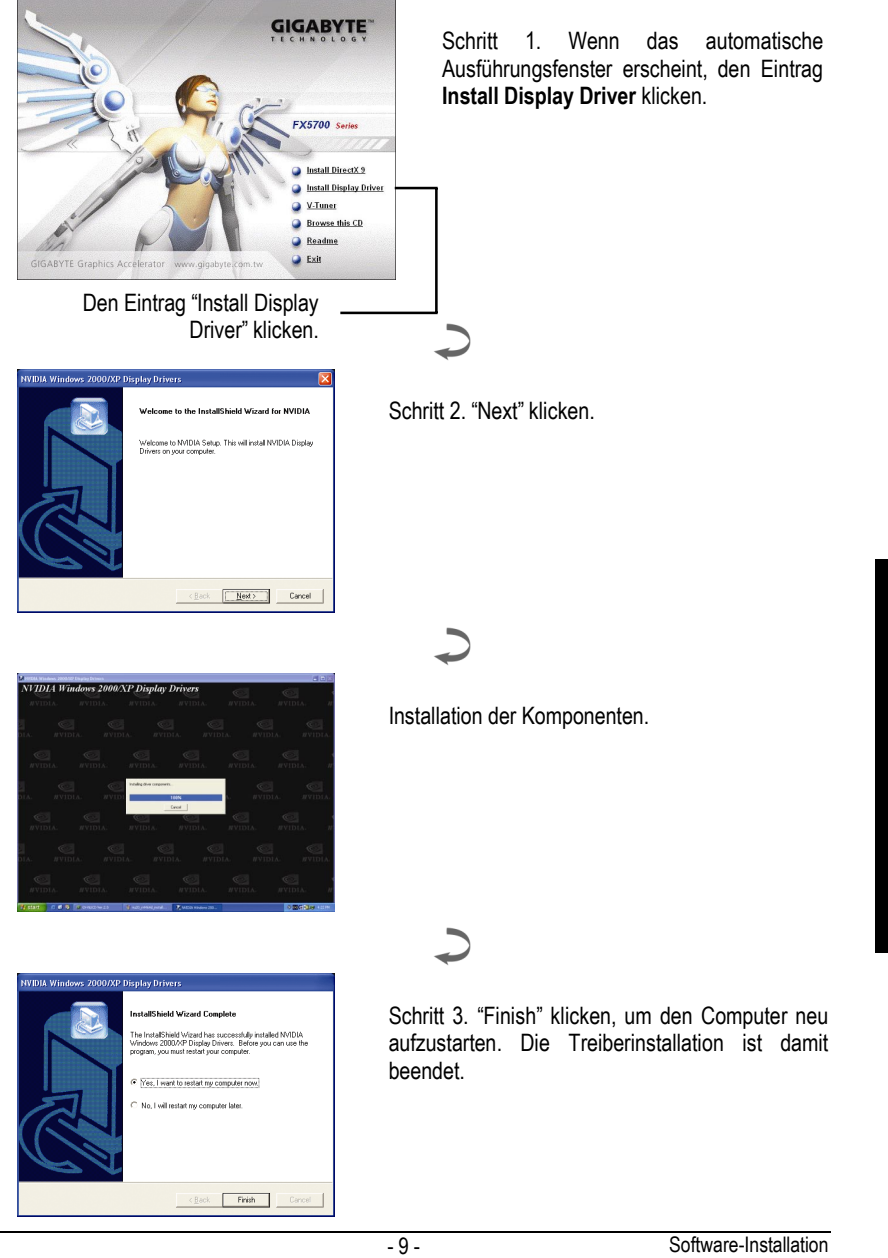

Deutsch **Español Español e Español e Español e Español e Español e Español e Español e Español e Español e Español e Español e Español e Español e Español e Español e Español e Español e Español e Español e Español e Españ** Deutsch

# **2.1.4. Hilfsprogramme auf der Treiber CD**

Die Treiber-CD ins CD-ROM-Laufwerk einlegen und das automatische Ausführungsfenster erscheint. Falls nicht, führen Sie "D:\setup.exe" aus.

• Installation V-Tuner: **GIGABYTE** Schritt 1. Wenn das automatische Ausführungsfenster erscheint, den Eintrag **V-Tuner** klicken. Install Display Drive V-Tuner<br>Browse this CD Readme  $\overline{\phantom{a}}$  Exit "V-Tuner" klicken.Welcome to the V-Tuner Setup program<br>program will install V-Tuner on your c Schritt 2. "Next" klicken. am. Th It is strongly re Click Cancel to quit Setup and the  $N<sub>est</sub>$ .<br>The and the name of the company for wh Schritt 3. Name und Firmenname eingeben. Schritt 4. "Finish" klicken, um den Computer neu Before you can use the aufzustarten. Die V-Tuner installation ist damit beendet. C Mes I went to rested my com-

Grafikbeschleuniger GV-N57128D - 10 -

**Deutsch** 

**Deutsch** 

# **3. Tipps zur Störungsbehebung**

Folgende Hinweise können zur Lösung von Problemen beitragen. Kontaktieren Sie Ihren Fachhändler oder GBT für fortgeschrittene Störungsbehebngsinformationen.

- Prüfen Sie, ob die Karte richtig im AGP-Steckplatz festsitzt.
- Prüfen Sie das Display-Kabel auf gute Befestigung am Display-Anschluss der Karte.
- Kontrollieren Sie, ob Monitor und Computer eingesteckt sind und mit Spannung versorgt werden.
- Nötigenfalls sollten integrierte Grafikfunktionen der Hauptplatine deaktiviert werden. Für Einzelheiten ist auf das Handbuch des Computers Bezug zu nehmen oder wenden Sie sich an den Hersteller.

(ANMERKUNG: Einige Hauptplatinen-Hersteller gestatten die Deaktivierung integrierter Grafikfunktionen oder das Umschalten zu Sekundär-Display nicht.)

- Stellen Sie sicher, dass bei der Installation des Grafiktreibers das richtige Anzeigegerät und die richtige Grafikkarte gewählt wurden.
- Falls beim Aufstarten ein Problem besteht, starten Sie den Computer im abgesicherten Modus. Bei Windows® 98 SE und Windows® Me halten Sie die STRG-Taste gedrückt bis das Microsoft® Windows®-Startmenü auf dem Bildschirm erscheint. Dann wählen Sie die Nummer für den abgesicherten Modus und drücken Sie die Eingabetaste. (Sie können auch F8 drücken, um das Microsoft Windows®-Startmenü zur Anzeige zu bringen.) Im abgesicherten Modus den Geräte-Manager zur Anzeige bringen und auf doppelte Displayadapter- und Monitoreinträge überprüfen, falls nur eine einzelne Grafikkarte eingesetzt ist.
- Für fernere Hilfe nehmen Sie auf die Störungsbehebungshinweise der Windows®-Hilfe Bezug oder wenden Sie sich an den Computer-Hersteller.
	- Falls notwendig können Sie den Bildschirm mit der Bildeinstellkonsole so einstellen, dass das Bild fokussiert, scharf und klar ist. (Siehe Bildschirmanlekitung)

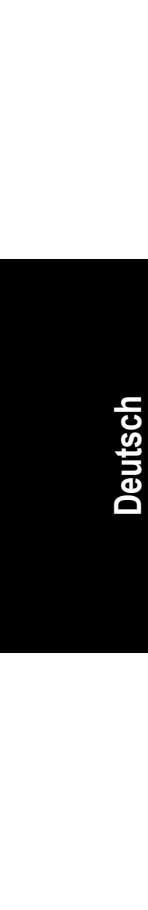

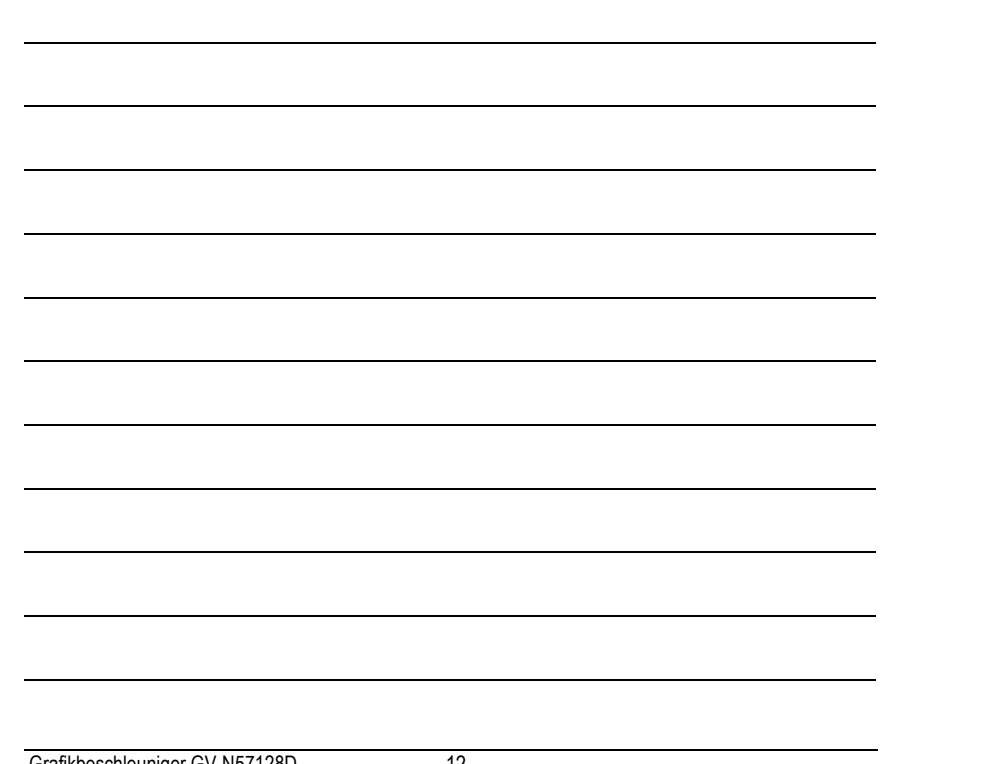

 $\mathbb{R}^2$ 

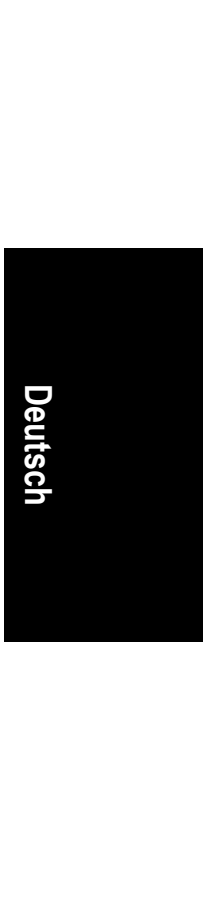

Г

÷,

J

 $\mathbb{R}^2$ 

<u> 1989 - Johann Stoff, fransk politik (f. 1989)</u>

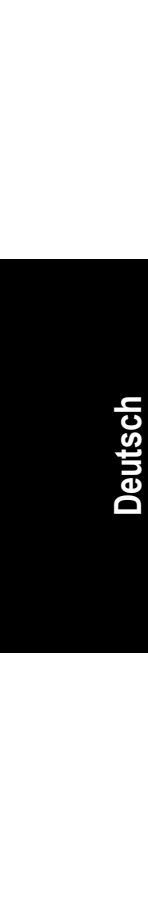

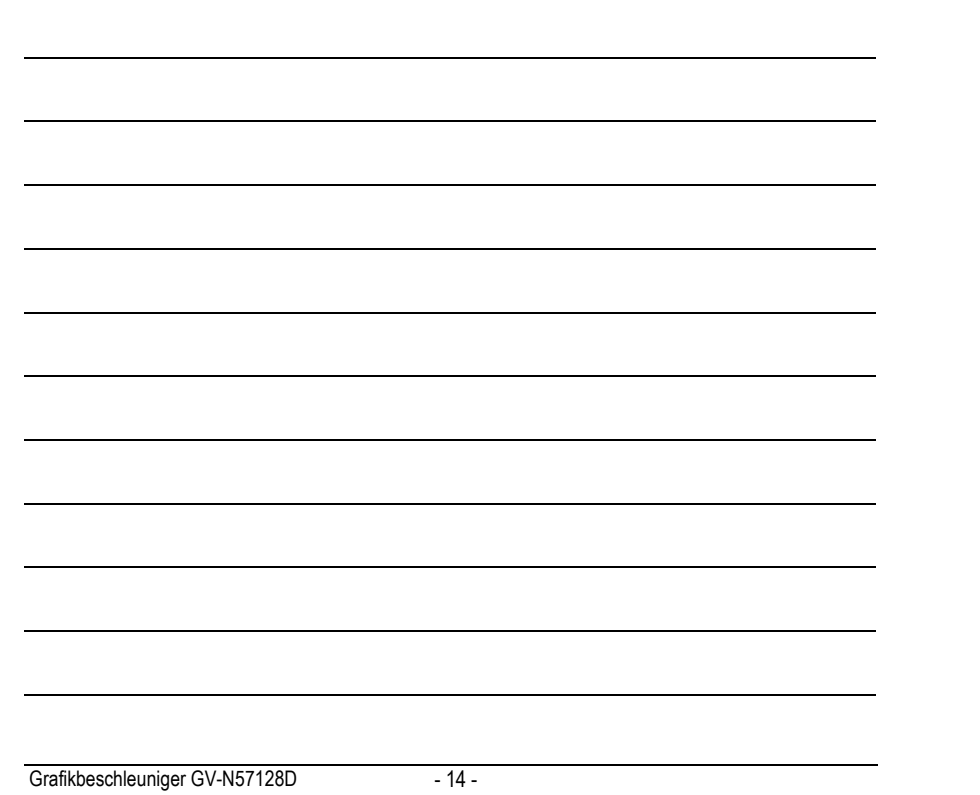

 $\sim$ 

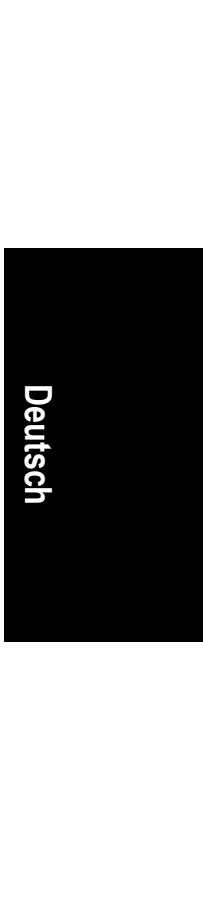

Г

÷,

J

 $\mathbb{R}^2$ 

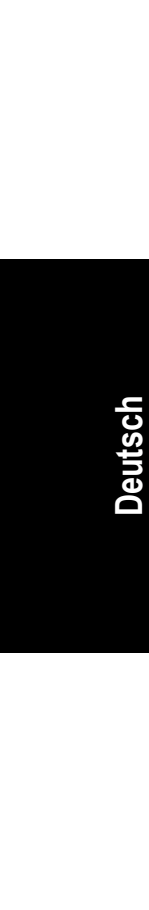

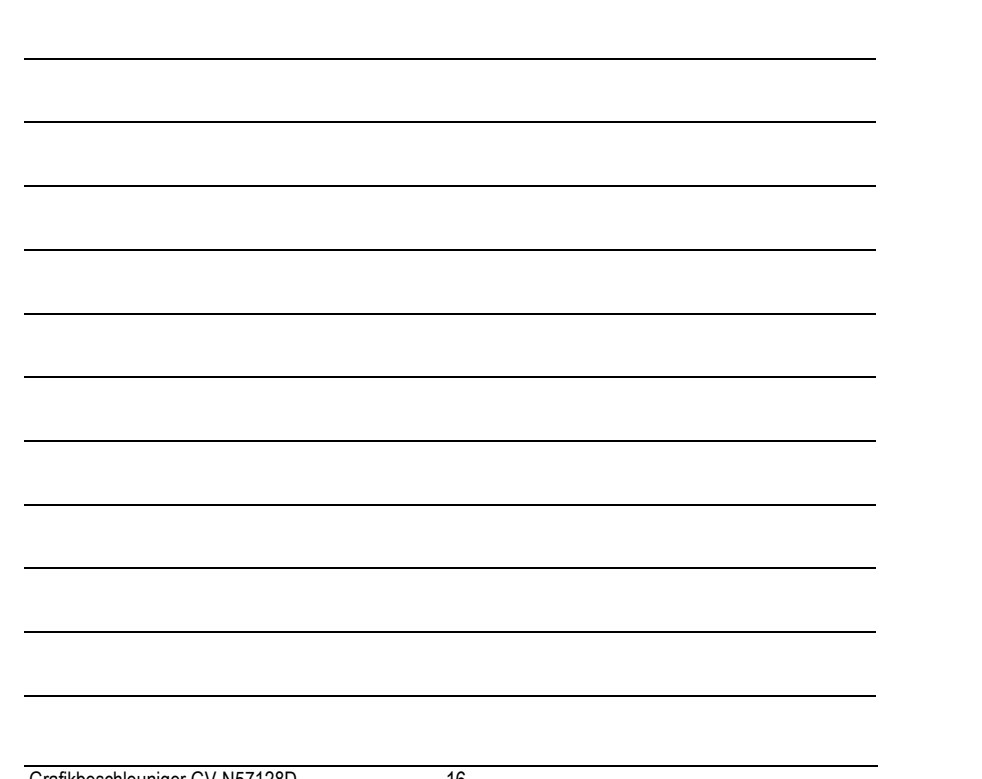

 $\overline{a}$ 

 $\mathbb{R}^2$